# URLOS应用开发实战--制作svnserver应用

#### 1. 制作svnserver镜像

1. 1 使用ssh登录宿主机器,创建Dockerfile文件并填充以下内容

```
From alpine:3.9
ENV TIME_ZONE Asiz/Shanghai
RUN sed -i 's@dl-cdn.alpinelinux.org@mirrors.aliyun.com@' /etc/apk/repositories \
   && apk update && apk add --no-cache openssh-server \
   && sed -i "s/#PermitRootLogin.*/PermitRootLogin yes/g" /etc/ssh/sshd_config \
   && ssh-keygen -t rsa -P "" -f /etc/ssh/ssh_host_rsa_key \
   && ssh-keygen -t ecdsa -P "" -f /etc/ssh/ssh_host_ecdsa_key \
   && ssh-keygen -t ed25519 -P "" -f /etc/ssh/ssh_host_ed25519_key \
   && apk add subversion && rm -rf /var/cache/apk/* \
   && test -d /data/svn || mkdir -p /data/svn && chmod -R 777 /data/svn
WORKDIR /data/svn
EXPOSE 3690
CMD [ "/usr/bin/svnserve", "--daemon", "--foreground", "--root", "/data/svn" ]
```
1. 2 执行下面的命令, 生成镜像

docker build -t urlos4/svnserver:latest-alpine3.9 .

1. 3 运行镜像并进入容器

docker run -itd --name svnserver001 -p 3690:3690 urlos4/svnserver:latest-alpine3.9 docker exec -it svnserver001 sh

1.4 创建project仓库,设置project的相关配置

```
svnadmin create project
vi /data/svn/project/conf/svnserve.conf
### 需要设置内容如下
anon-access = readauthor-access = writepassword-db = passwd
authz-db = authzrealm = /data/svn/project
## 增加svn账户和密码
vi /data/svn/project/conf/passwd
## 内容如下
admin=admin123
## 设置账户的权限
vi /data/svn/project/conf/authz
## 内容如下
[/]
admin = rw
```
1. 5 使用svn客户端登录,检查是否正常使用。地址svn://ip/project

2.6 测试无误后,将镜像上传到docker云端

docker login #已登录可忽略 docker push urlos4/svnserver:latest-alpine3.9

#### 2. 基于URLOS制作svnserver应用

2. 1 登录URLOS,添加镜像。如图:

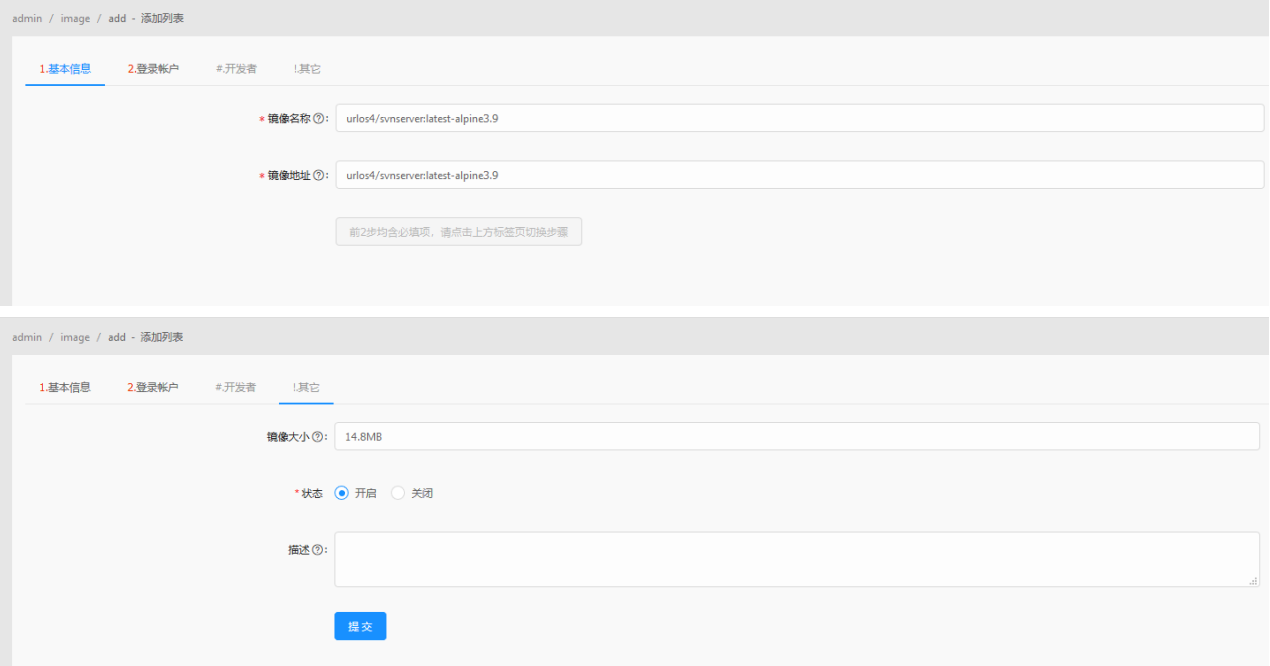

#### 2. 2 添加svnserver应用, 如图:

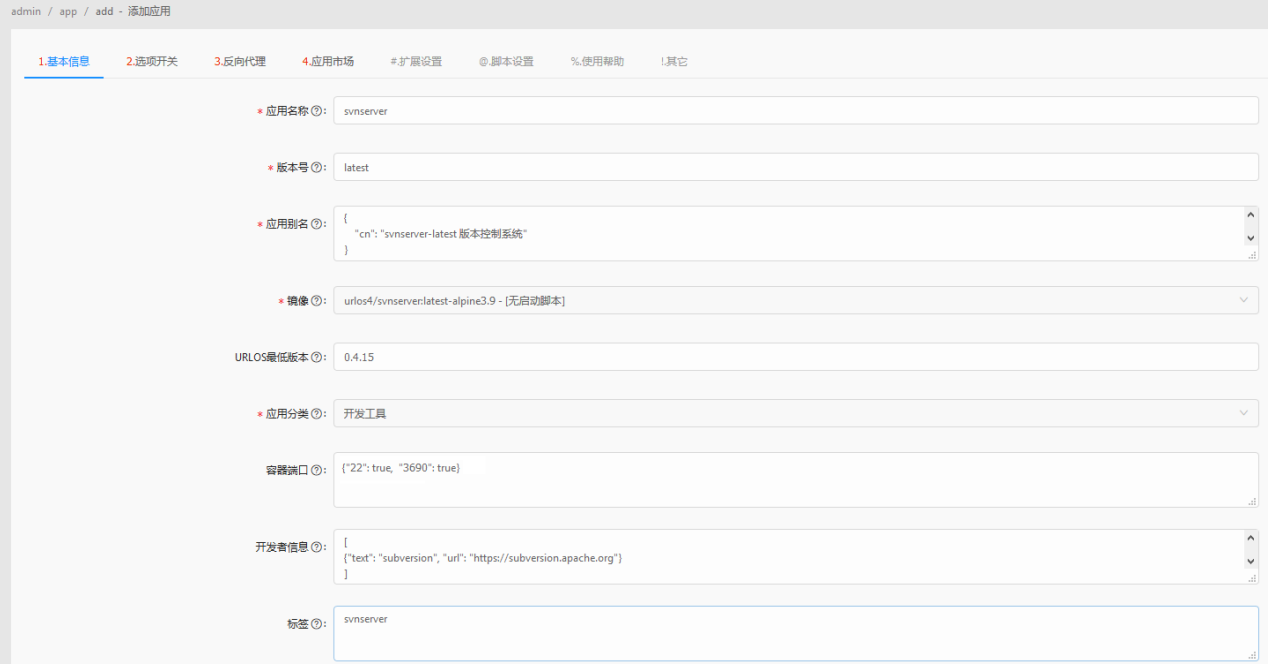

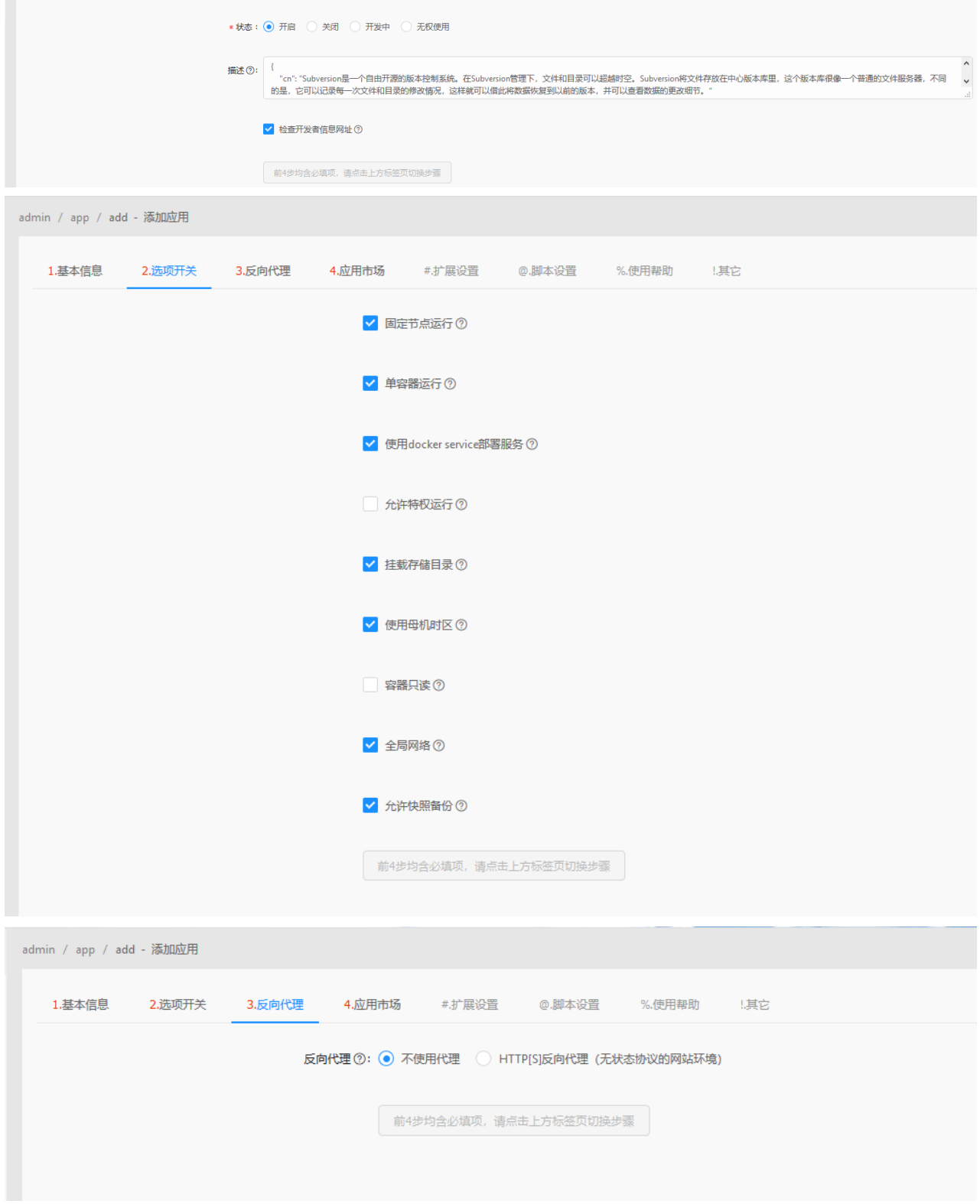

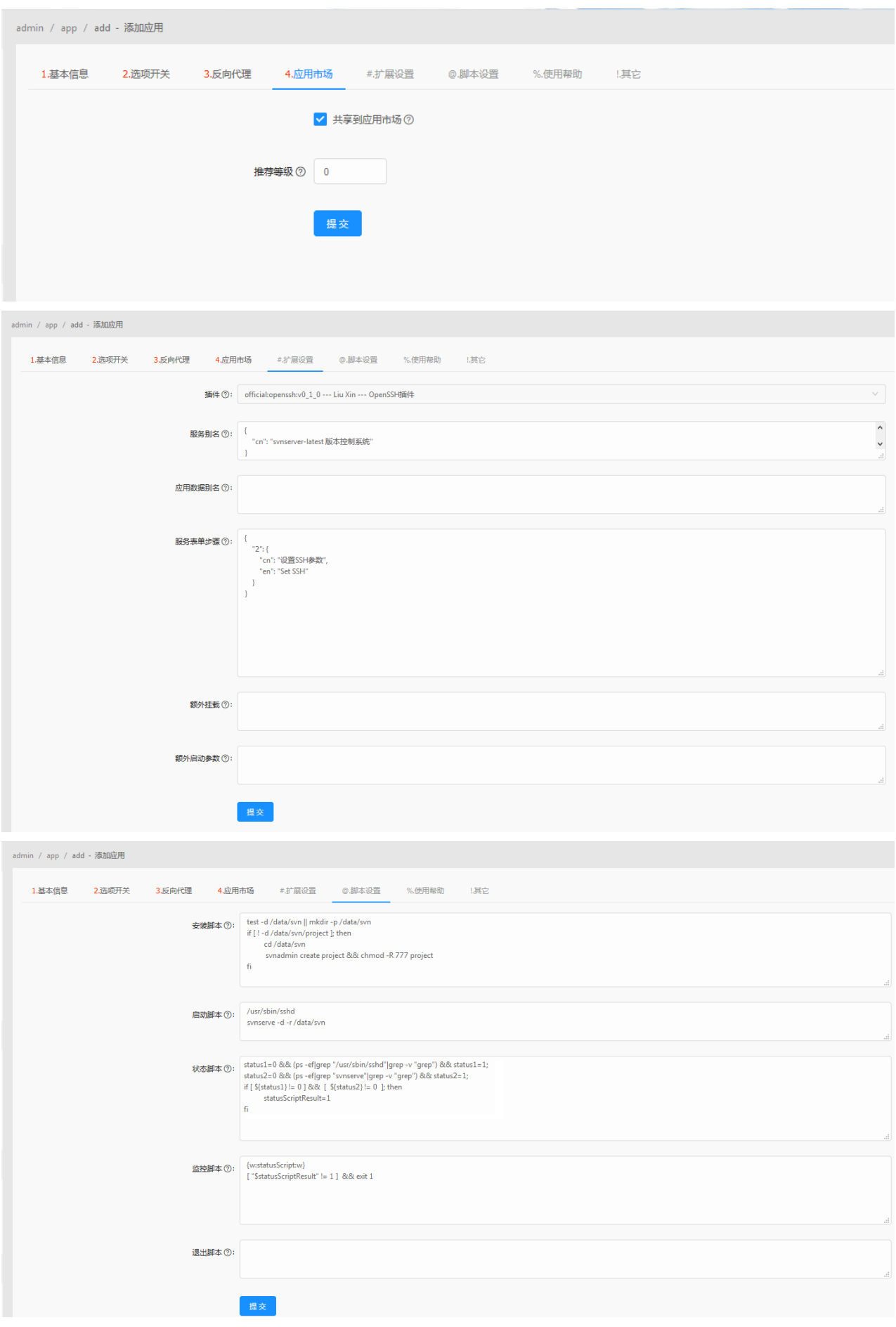

点击提交,保存应用数据

#### 3. 创建svnserver应用的模板

3. 1 在应用列表中, 找到svnserver应用, 在更多操作按钮下选择管理模板, 添加以下三个模板

/data/svn/project/conf/svnserve.conf

/data/svn/project/conf/passwd

/data/svn/project/conf/authz

#### 4. 2 svnserve.conf模板设置, 如图:

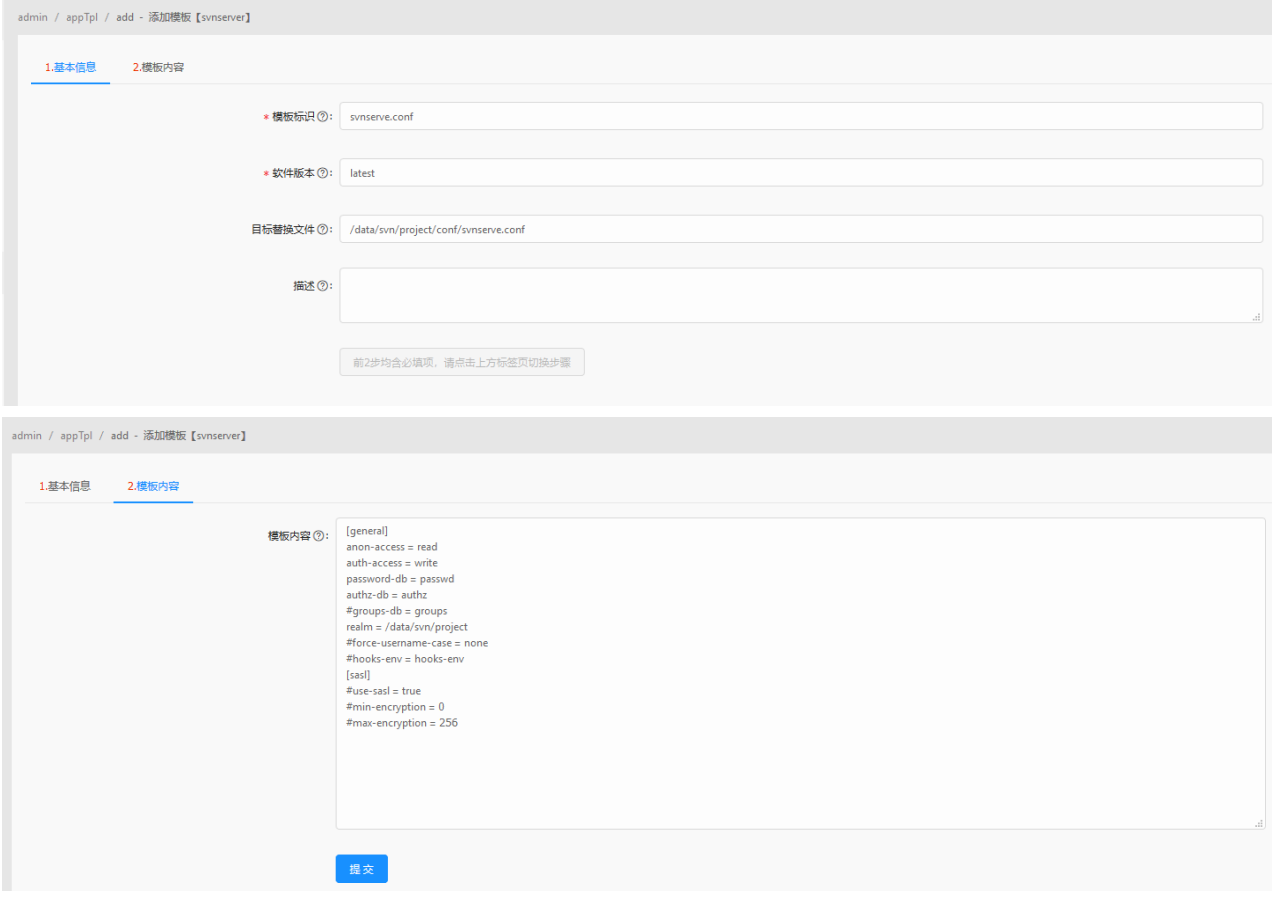

点击提交,保存模板数据。

3. 3 passwd模板设置,如图:

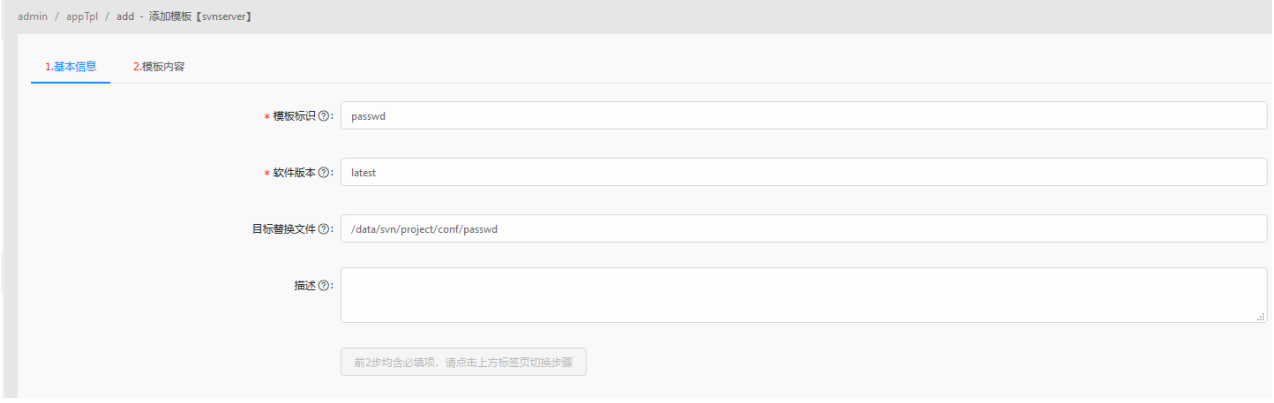

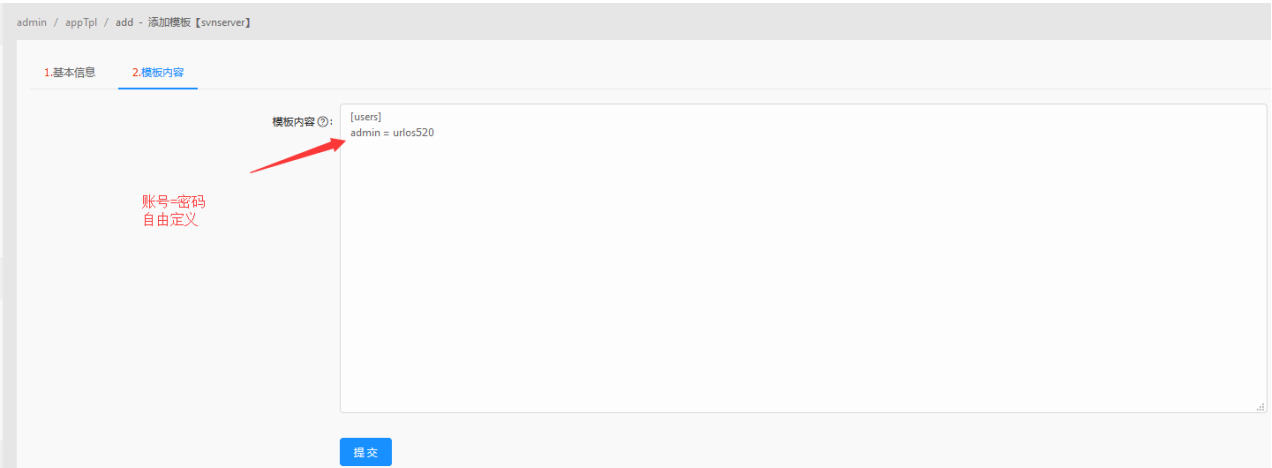

#### 点击提交,保存模板数据

### 3. 4 authz模板设置, 如图:

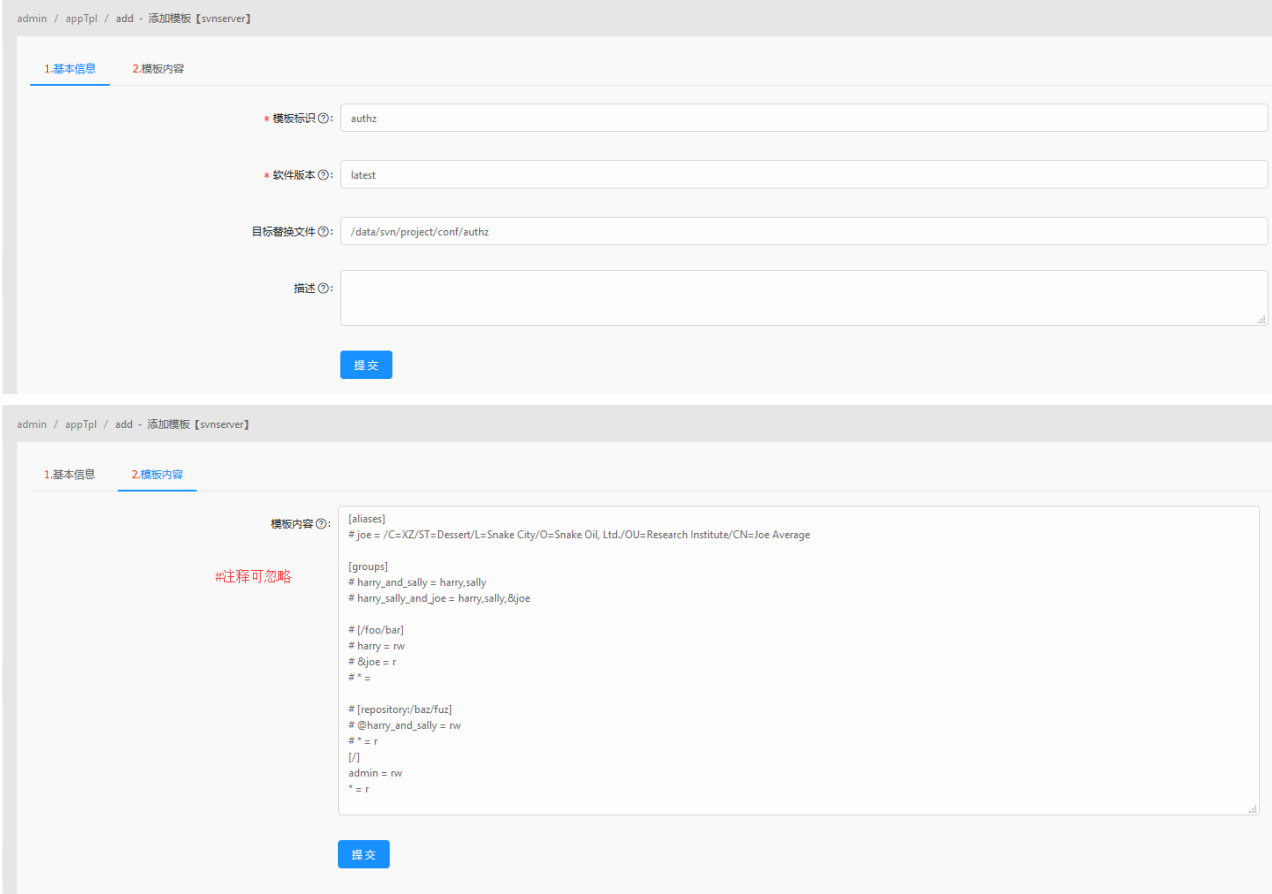

### 点击提交,保存模板数据

## 4. 创建svnserver应用的扩展变量

4. 1 点击管理扩展变量, 进入扩展变量列表, 如图:

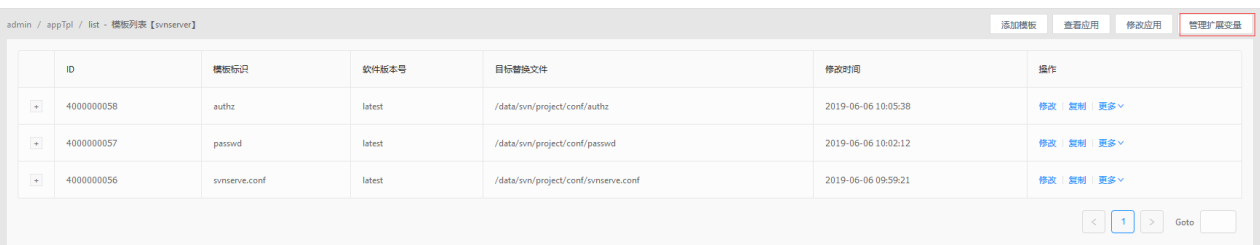

4. 2 添加扩展变量sshPassword, ssh登录密码。如图:

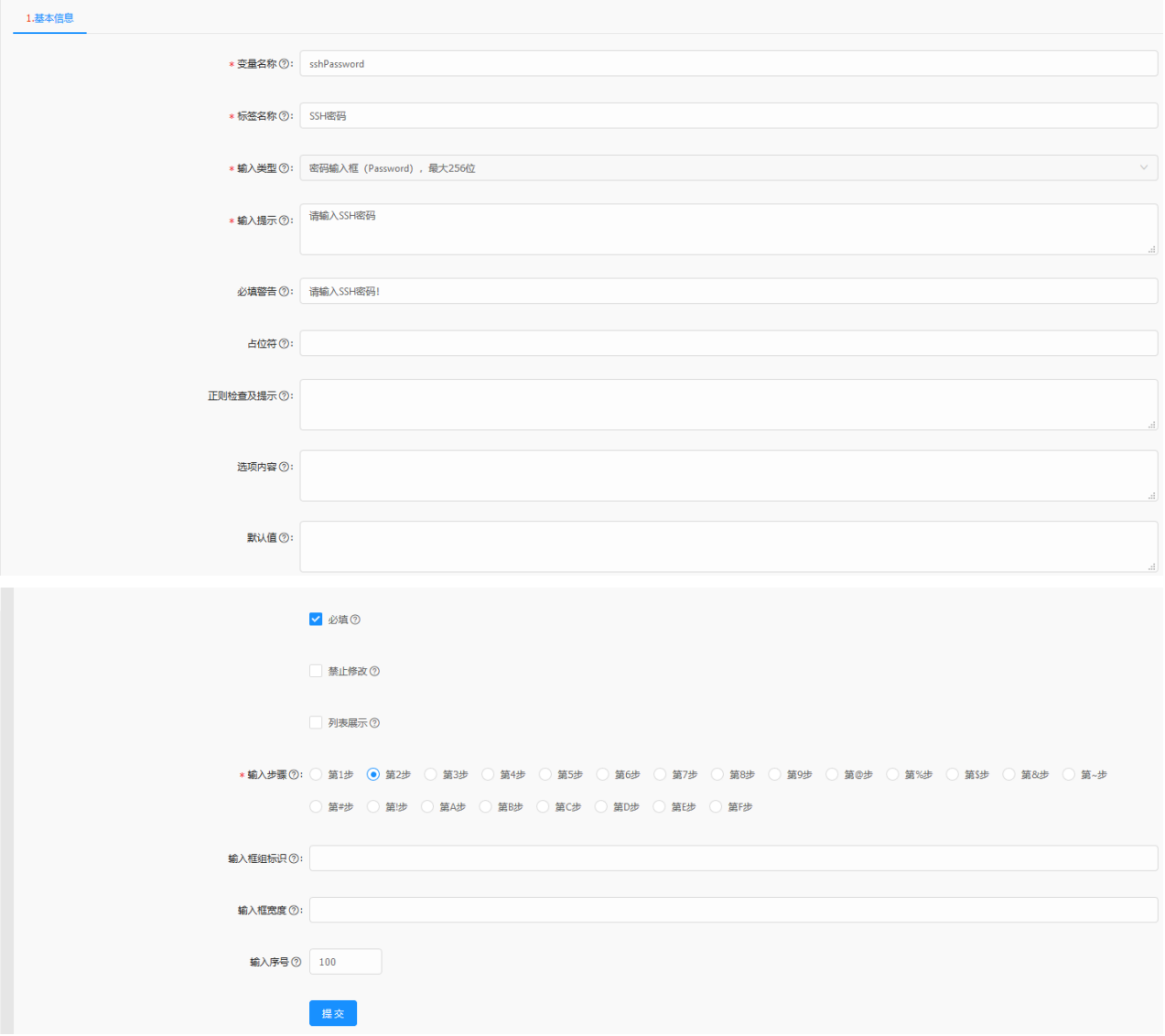

点击提交,保存数据。

4. 3 添加扩展变量sshCaption, ssh设置提示。如图:

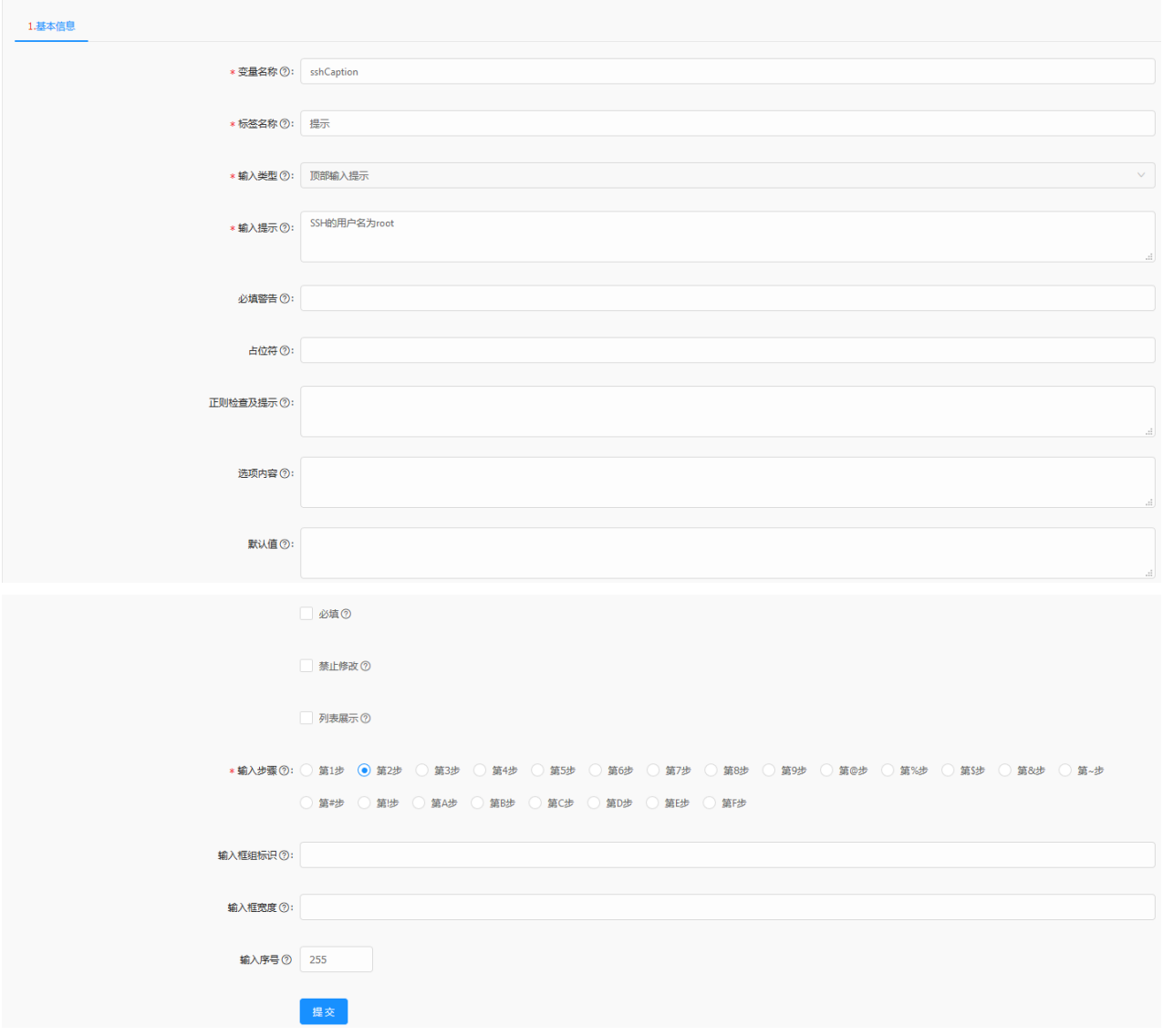

点击提交,保存数据。

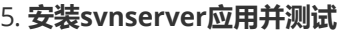

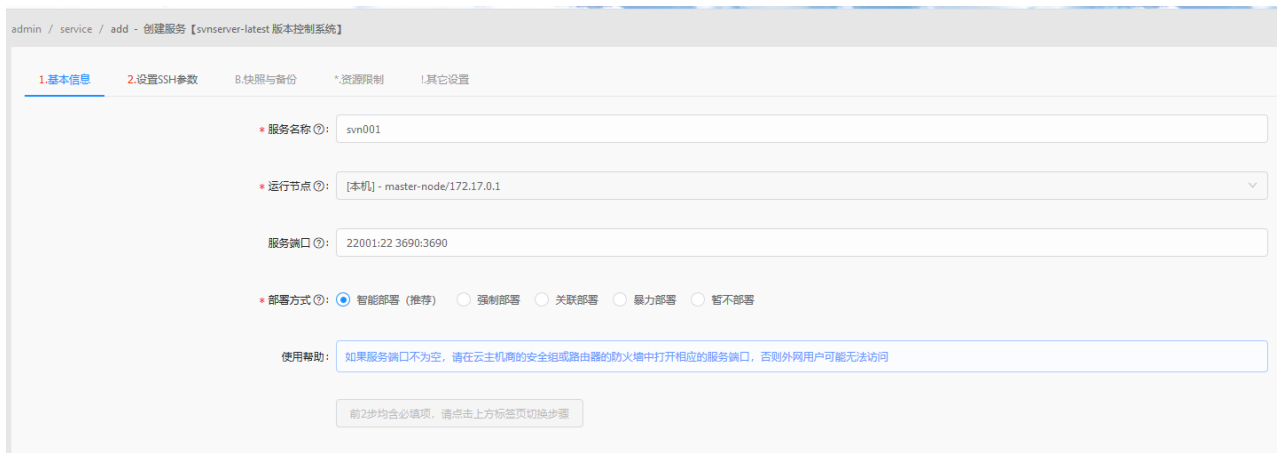

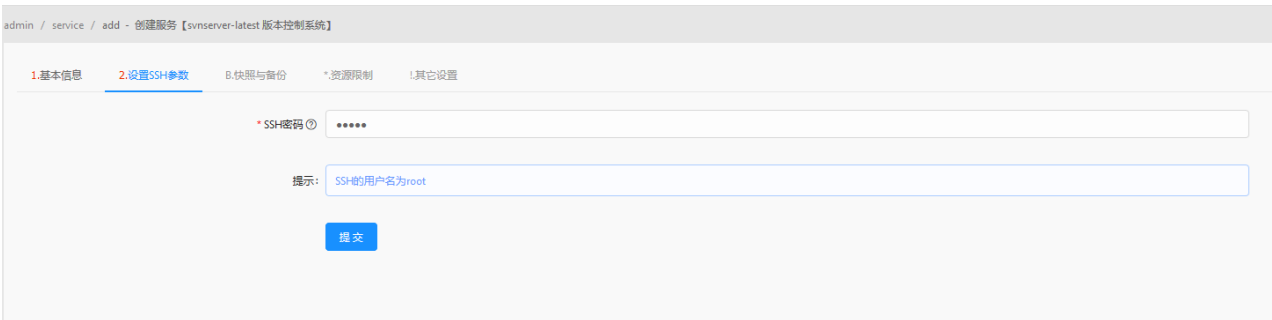

点击提交,URLOS自动部署。

部署完成后,使用ssh登录工具,检测能否登入容器内部;使用svn客户端链接svnserver服务,检测是否可正常 使用。如图:

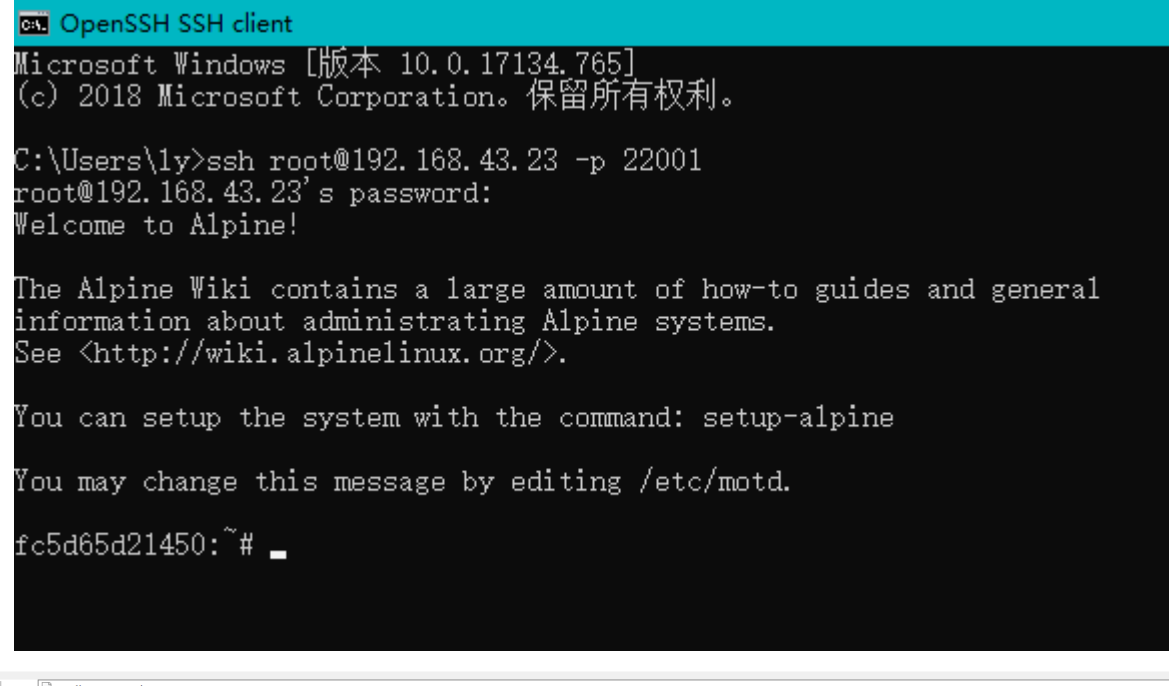

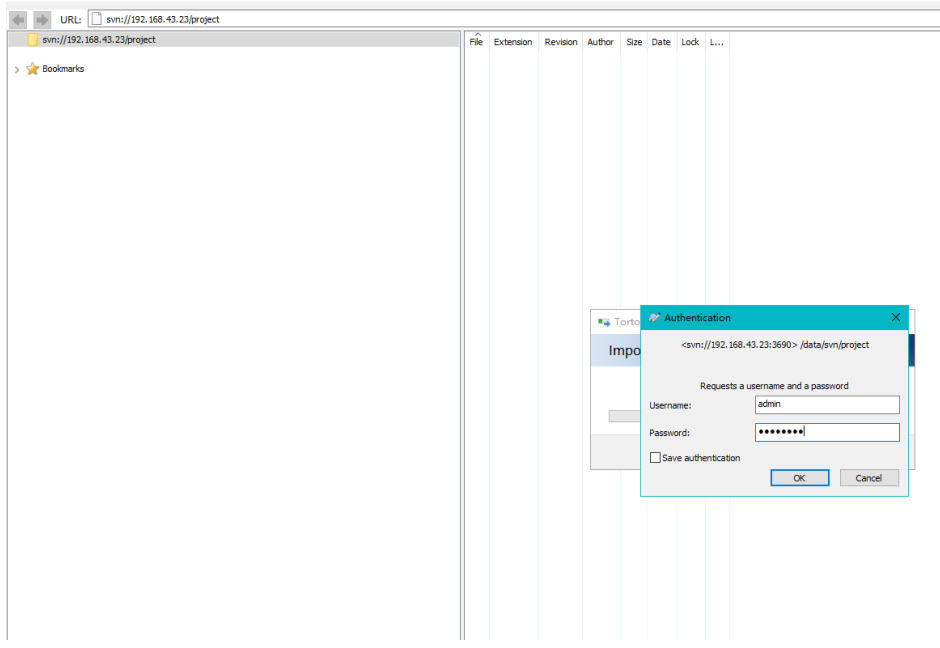

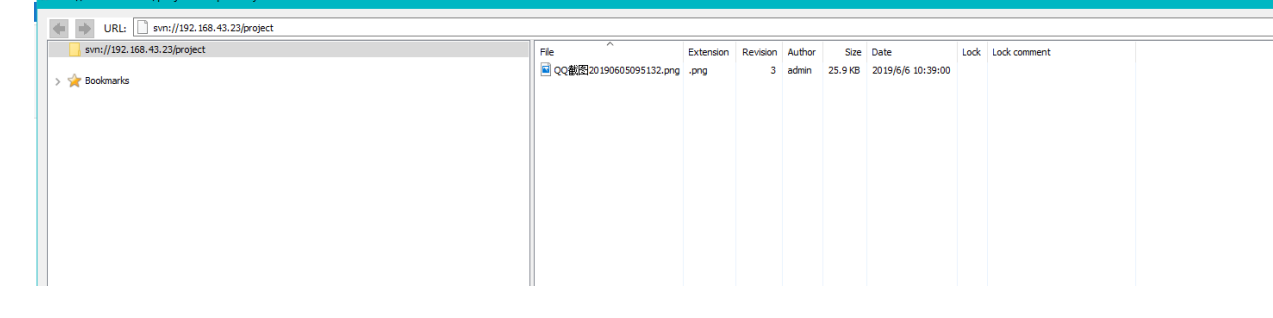